## テキストファイルの文字コードを変える方法

テキストファイル(書式なし)を「メモ帳」アプリで開いて下さい。 その後、メニューの「ファイル」→「名前を付けて保存」を選び、 文字コード選択より「UTF-8」を選んで保存して下さい。

※ ANSI 等から変更される場合は上書き保存になります。 「UTF-8 (BOM 付き)」がある場合は、BOM 付きを選んで下さい。

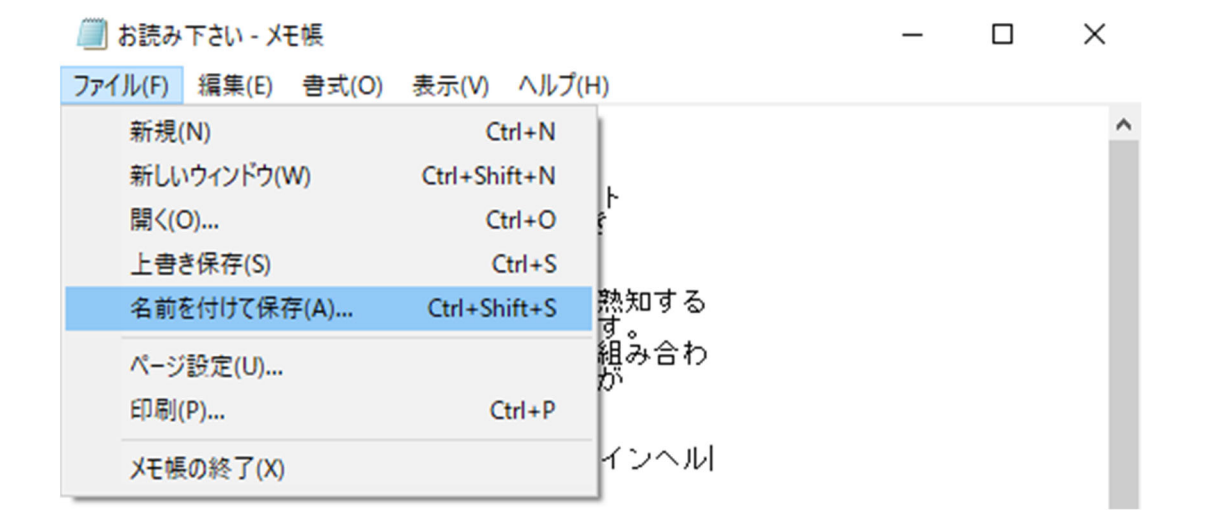

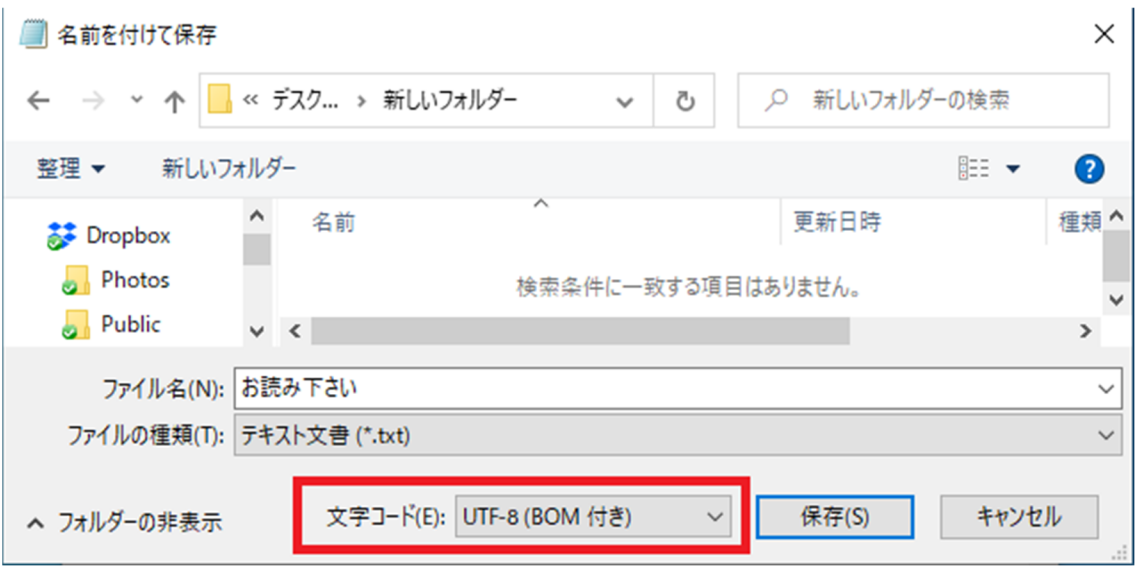